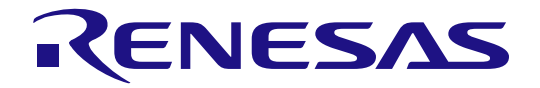

# Linux Interface **Specification** Yocto recipe Start-Up Guide

# User's Manual: Software

R-Car H3/M3 Series

All information contained in these materials, including products and product specifications, represents information on the product at the time of publication and is subject to change by Renesas Electronics Corp. without notice. Please review the latest information published by Renesas Electronics Corp. through various means, including the Renesas Electronics Corp. website (http://www.renesas.com).

**Renesas Electronics** www.renesas.com

Rev.0.90 Apr. 2016

### **Notice**

- 1. Descriptions of circuits, software and other related information in this document are provided only to illustrate the operation of semiconductor products and application examples. You are fully responsible for the incorporation of these circuits, software, and information in the design of your equipment. Renesas Electronics assumes no responsibility for any losses incurred by you or third parties arising from the use of these circuits, software, or information.
- 2. Renesas Electronics has used reasonable care in preparing the information included in this document, but Renesas Electronics does not warrant that such information is error free. Renesas Electronics assumes no liability whatsoever for any damages incurred by you resulting from errors in or omissions from the information included herein.
- 3. Renesas Electronics does not assume any liability for infringement of patents, copyrights, or other intellectual property rights of third parties by or arising from the use of Renesas Electronics products or technical information described in this document. No license, express, implied or otherwise, is granted hereby under any patents, copyrights or other intellectual property rights of Renesas Electronics or others.
- 4. You should not alter, modify, copy, or otherwise misappropriate any Renesas Electronics product, whether in whole or in part. Renesas Electronics assumes no responsibility for any losses incurred by you or third parties arising from such alteration, modification, copy or otherwise misappropriation of Renesas Electronics product.
- 5. Renesas Electronics products are classified according to the following two quality grades: "Standard" and "High Quality". The recommended applications for each Renesas Electronics product depends on the product's quality grade, as indicated below.

"Standard": Computers; office equipment; communications equipment; test and measurement equipment; audio and visual equipment; home electronic appliances; machine tools; personal electronic equipment; and industrial robots etc.

"High Quality": Transportation equipment (automobiles, trains, ships, etc.); traffic control systems; anti-disaster systems; anticrime systems; and safety equipment etc.

Renesas Electronics products are neither intended nor authorized for use in products or systems that may pose a direct threat to human life or bodily injury (artificial life support devices or systems, surgical implantations etc.), or may cause serious property damages (nuclear reactor control systems, military equipment etc.). You must check the quality grade of each Renesas Electronics product before using it in a particular application. You may not use any Renesas Electronics product for any application for which it is not intended. Renesas Electronics shall not be in any way liable for any damages or losses incurred by you or third parties arising from the use of any Renesas Electronics product for which the product is not intended by Renesas Electronics.

- 6. You should use the Renesas Electronics products described in this document within the range specified by Renesas Electronics, especially with respect to the maximum rating, operating supply voltage range, movement power voltage range, heat radiation characteristics, installation and other product characteristics. Renesas Electronics shall have no liability for malfunctions or damages arising out of the use of Renesas Electronics products beyond such specified ranges.
- 7. Although Renesas Electronics endeavors to improve the quality and reliability of its products, semiconductor products have specific characteristics such as the occurrence of failure at a certain rate and malfunctions under certain use conditions. Further, Renesas Electronics products are not subject to radiation resistance design. Please be sure to implement safety measures to guard them against the possibility of physical injury, and injury or damage caused by fire in the event of the failure of a Renesas Electronics product, such as safety design for hardware and software including but not limited to redundancy, fire control and malfunction prevention, appropriate treatment for aging degradation or any other appropriate measures. Because the evaluation of microcomputer software alone is very difficult, please evaluate the safety of the final products or systems manufactured by you.
- 8. Please contact a Renesas Electronics sales office for details as to environmental matters such as the environmental compatibility of each Renesas Electronics product. Please use Renesas Electronics products in compliance with all applicable laws and regulations that regulate the inclusion or use of controlled substances, including without limitation, the EU RoHS Directive. Renesas Electronics assumes no liability for damages or losses occurring as a result of your noncompliance with applicable laws and regulations.
- 9. Renesas Electronics products and technology may not be used for or incorporated into any products or systems whose manufacture, use, or sale is prohibited under any applicable domestic or foreign laws or regulations. You should not use Renesas Electronics products or technology described in this document for any purpose relating to military applications or use by the military, including but not limited to the development of weapons of mass destruction. When exporting the Renesas Electronics products or technology described in this document, you should comply with the applicable export control laws and regulations and follow the procedures required by such laws and regulations.
- 10. It is the responsibility of the buyer or distributor of Renesas Electronics products, who distributes, disposes of, or otherwise places the product with a third party, to notify such third party in advance of the contents and conditions set forth in this document, Renesas Electronics assumes no responsibility for any losses incurred by you or third parties as a result of unauthorized use of Renesas Electronics products.
- 11. This document may not be reproduced or duplicated in any form, in whole or in part, without prior written consent of Renesas Electronics.
- 12. Please contact a Renesas Electronics sales office if you have any questions regarding the information contained in this document or Renesas Electronics products, or if you have any other inquiries.
- (Note 1) "Renesas Electronics" as used in this document means Renesas Electronics Corporation and also includes its majorityowned subsidiaries.
- (Note 2) "Renesas Electronics product(s)" means any product developed or manufactured by or for Renesas Electronics.

# Trademark

- ・ Linux® is a registered trademark or a trademark of Linus Torvalds in the United States and/or other countries.
- ・ ARM® is a registered trademark or a trademark of ARM Company in the United States and/or other countries.
- ・ Windows and Windows Media are registered trademarks of Microsoft Corporation in the United States and other countries.
- ・ Other company names and product names mentioned herein are registered trademarks or trademarks of their respective owners.
- ・ Registered trademark and trademark symbols (® and ™) are omitted in this document

# How to Use This Manual

# • **[Readers]**

This manual is intended for engineers who develop products which use the R-Car H3/M3 processor.

### • **[Purpose]**

This manual is intended to give users an understanding of the functions of the R-Car H3/M3 processor device driver and to serve as a reference for developing hardware and software for systems that use this driver.

#### • **[How to Read This Manual]**

It is assumed that the readers of this manual have general knowledge in the fields of electrical

- engineering, logic circuits, microcontrollers, and Linux.
	- $\rightarrow$  Read this manual in the order of the CONTENTS.
- To understand the functions of a multimedia processor for R-Car H3/M3
	- $\rightarrow$  See the R-Car H3/M3 User's Manual.
- To know the electrical specifications of the multimedia processor for R-Car H3/M3
	- $\rightarrow$  See the R-Car H3/M3 Data Sheet.

### • **[Conventions]**

The following symbols are used in this manual. Data significance: Higher digits on the left and lower digits on the right **Note**: Footnote for item marked with Note in the text **Caution**: Information requiring particular attention **Remark**: Supplementary information Numeric representation: Binary ... ××××, 0b××××, or ××××B Decimal ... ×××× Hexadecimal ... 0x×××× or ××××H Data type: Double word ... 64 bits Word … 32 bits Half word ... 16 bits Byte ... 8 bits

# **Table of Contents**

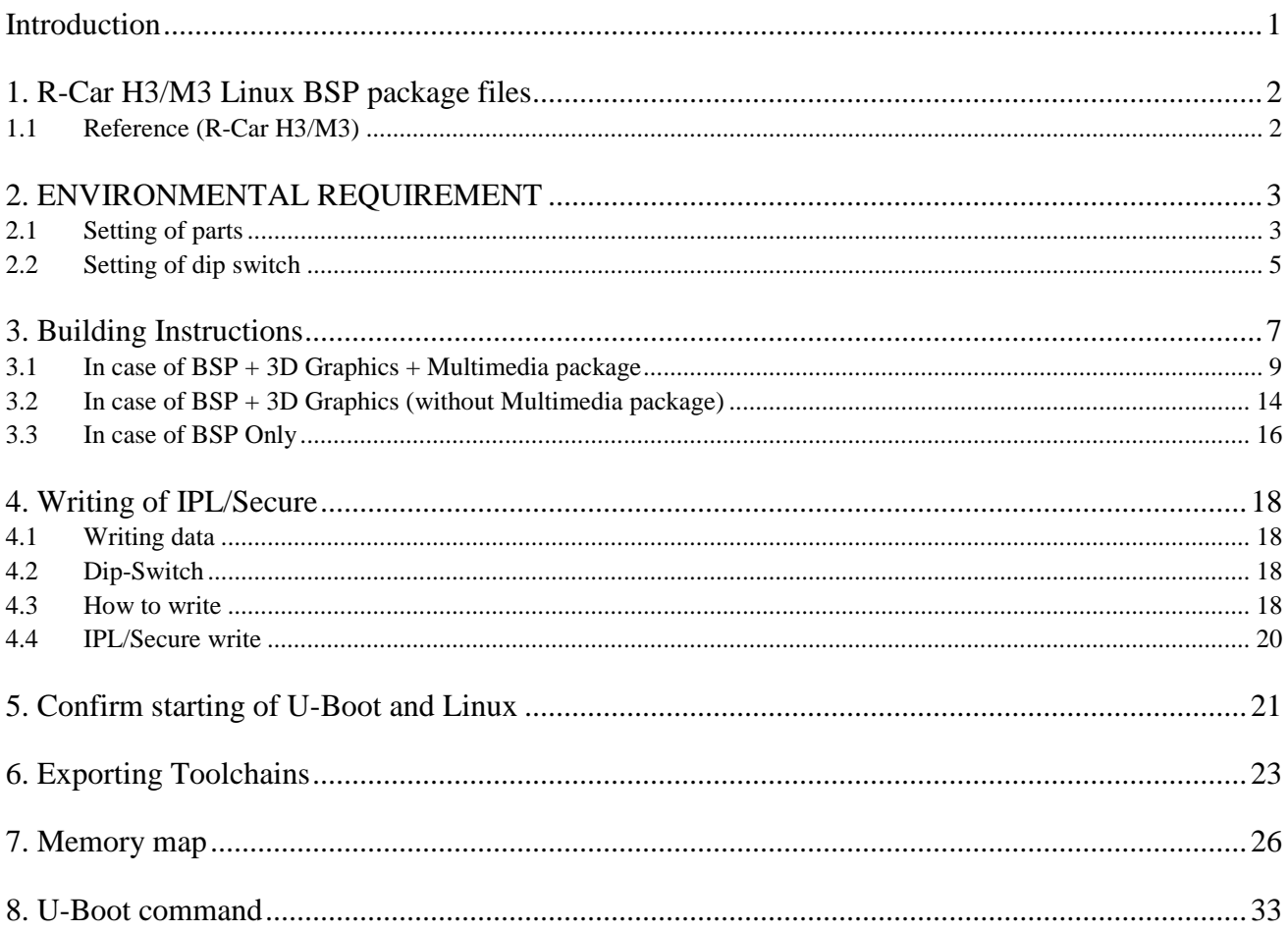

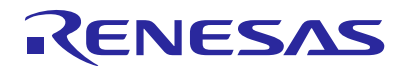

# **Introduction**

This start-up guide explains R-Car H3/M3 Yocto recipe package files, the system environments, the make method of kernel, the operating of U-Boot and so on.

This product R-Car H3/M3 Yocto recipe is a basic package to operate built-in Linux and basic middleware on the R-Car H3/M3 System Evaluation Board. Please contact Renesas Electronics person who provided this product to you in case of questions.

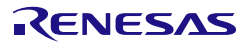

# **1. R-Car H3/M3 Linux BSP package files**

This Yocto recipe will be taken

The U-Boot source code from:

git://github.com/renesas-rcar/u-boot.git

# R-Car H3/M3 Linux source code from:

git://git.kernel.org/pub/scm/linux/kernel/git/horms/renesas-bsp.git

# **1.1 Reference (R-Car H3/M3)**

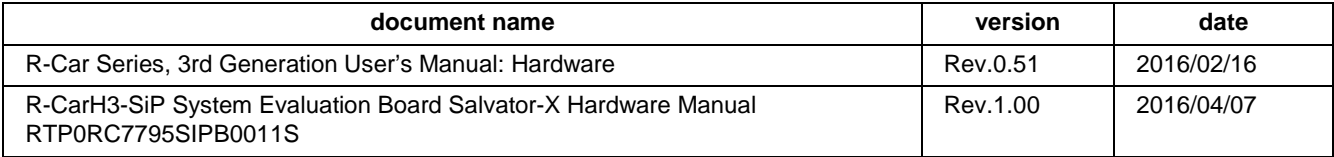

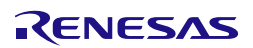

# **2. ENVIRONMENTAL REQUIREMENT**

# **2.1 Setting of parts**

Host PC and terminal software are necessary for the operation of this product. Furthermore Ethernet cable is required to use NFS mount function. Please refer to [Table 1.](#page-7-0)

# <span id="page-7-0"></span>**Table 1 R-Car H3/M3 Linux BSP Environmental Requirement**

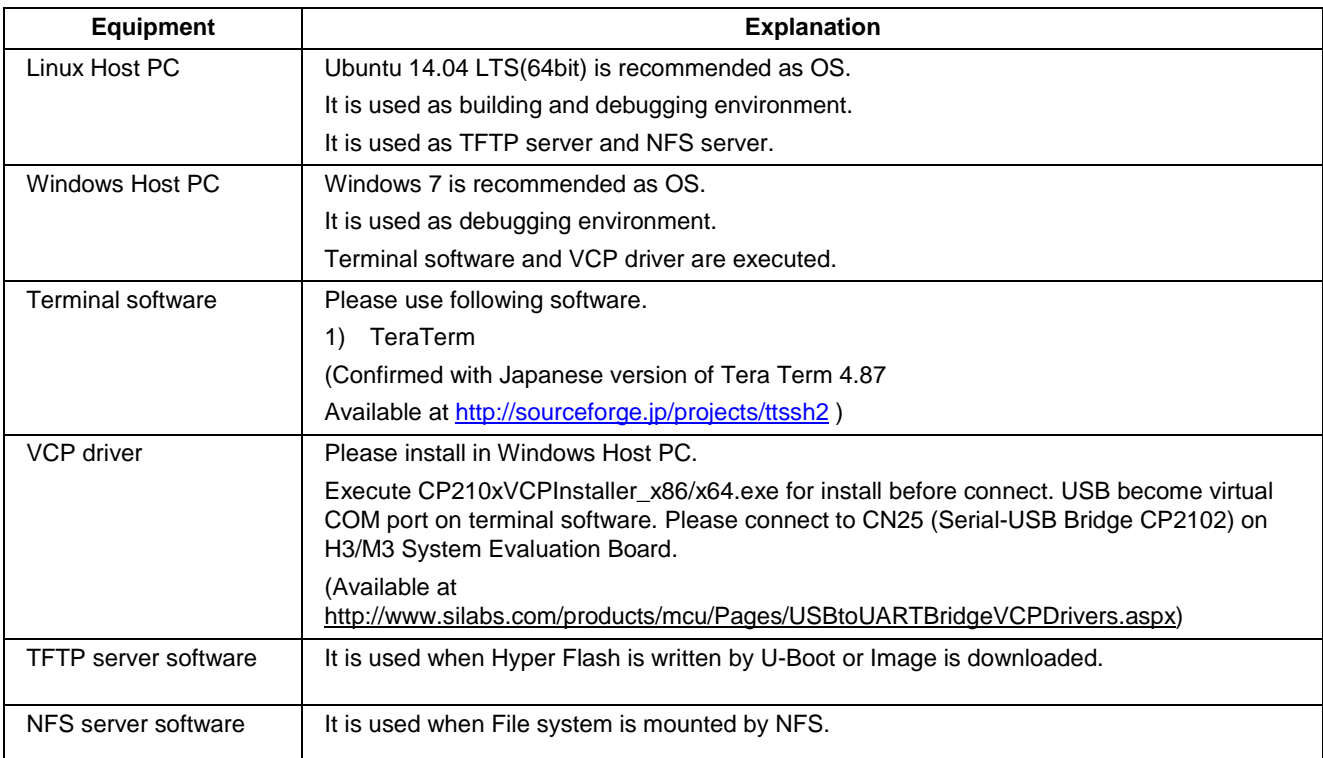

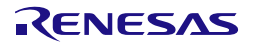

# **Recommended Environment**

The following shows a Recommended Environment.

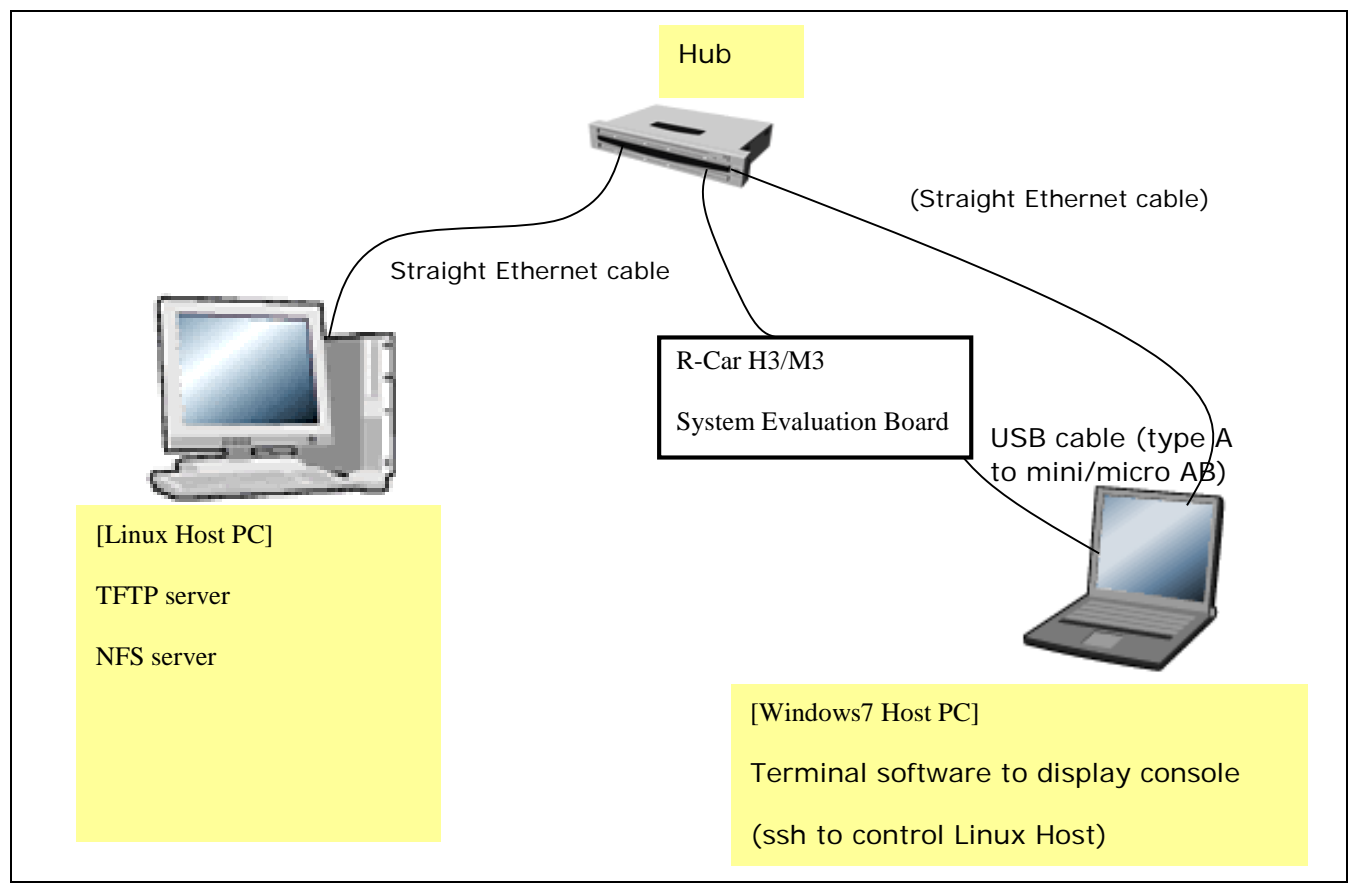

**Figure 1 Recommended Environment for R-Car H3/M3 Linux BSP**

<span id="page-8-0"></span>Note) Functions in covered with () are optional.

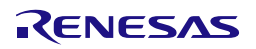

# **2.2 Setting of dip switch**

The setting of R-Car H3/M3 System Evaluation Board's dip switches is shown the followin[g Table 2,](#page-9-0) [Table 3,](#page-10-0) [Table 4.](#page-10-1) Please refer to "R-CarH3-SiP System Evaluation Board RTP0RC7795SIPB0011S (Salvator-X) Setup Manual" for details.

| <b>Switch</b>   | <b>Switch</b> | Pin1       | Pin <sub>2</sub> | Pin3                     | Pin4                     | Pin <sub>5</sub>         | Pin <sub>6</sub>         | Pin7                     | Pin <sub>8</sub> |
|-----------------|---------------|------------|------------------|--------------------------|--------------------------|--------------------------|--------------------------|--------------------------|------------------|
| <b>Number</b>   | <b>Name</b>   |            |                  |                          |                          |                          |                          |                          |                  |
| SW <sub>1</sub> | QSPI-A        | <b>OFF</b> | <b>OFF</b>       | <b>OFF</b>               | <b>OFF</b>               | <b>OFF</b>               | <b>OFF</b>               | $\sim$                   | ÷,               |
| SW <sub>2</sub> | QSPI-B        | <b>OFF</b> | <b>OFF</b>       | <b>OFF</b>               | <b>OFF</b>               | <b>OFF</b>               | <b>OFF</b>               | $\blacksquare$           | ÷,               |
| SW <sub>3</sub> | QSPI-C        |            | Set(ON)          | $\overline{\phantom{a}}$ | $\overline{\phantom{a}}$ | $\overline{\phantom{a}}$ | $\overline{\phantom{a}}$ | $\overline{\phantom{a}}$ | ÷,               |
| <b>SW13</b>     | QSPI-D        | set        |                  |                          |                          | ÷                        | $\overline{\phantom{a}}$ |                          | ÷,               |
| SW4             | <b>SOFTSW</b> | <b>OFF</b> | <b>OFF</b>       | <b>OFF</b>               | <b>OFF</b>               | $\blacksquare$           | ÷,                       | $\blacksquare$           |                  |
| SW <sub>5</sub> | GPIO/PWM1     | set        |                  |                          | ÷,                       | $\blacksquare$           | ÷.                       | $\blacksquare$           | ÷                |
| SW6             | GPIO/PWM2     | set        |                  |                          |                          | ÷                        | ÷,                       |                          |                  |
| SW7             | DDRBKUP-A     |            | set              |                          | $\blacksquare$           | $\overline{\phantom{a}}$ | $\overline{\phantom{a}}$ | $\overline{\phantom{a}}$ | Ξ                |
| SW <sub>8</sub> | DDRBKUP-B     | <b>OFF</b> | <b>OFF</b>       | <b>OFF</b>               | <b>OFF</b>               | ÷.                       | ÷.                       | $\blacksquare$           | ÷,               |
| SW9             | TRST#         |            |                  | set                      |                          |                          |                          |                          |                  |
| <b>SW10</b>     | MODESW-A      | ON         | ON               | <b>OFF</b>               | ON                       | ON                       | ON                       | <b>OFF</b>               | <b>OFF</b>       |
| <b>SW11</b>     | MODESW-B      | <b>OFF</b> | ON               | ON                       | ON*1                     | ON                       | ON                       | <b>ON</b>                | ON               |
| <b>SW12</b>     | MODESW-C      | <b>OFF</b> | ON               | ON                       | ON                       | ON                       | ON                       | ON                       | ON               |
| <b>SW14</b>     | SSI78-M/S     | set        | $\blacksquare$   |                          | ٠                        | ٠                        | $\overline{\phantom{a}}$ | $\overline{\phantom{a}}$ | ٠                |
| <b>SW15</b>     | USB-SW        | set        |                  |                          | $\overline{\phantom{a}}$ | ÷                        | ÷.                       | $\overline{\phantom{a}}$ | ÷                |
| <b>SW16</b>     | SDHI0/DBG2-A  | set        | ÷.               |                          | $\overline{\phantom{a}}$ | $\blacksquare$           | ÷.                       | $\blacksquare$           | ÷,               |
| JP <sub>2</sub> | SDHI0/DBG2-B  | set        | $\blacksquare$   |                          | ÷,                       | $\blacksquare$           | ÷.                       | $\overline{\phantom{a}}$ | Ξ                |
| <b>SW28</b>     | VDDQVA_SD0    | <b>OFF</b> | $\blacksquare$   | $\overline{\phantom{a}}$ | $\overline{\phantom{a}}$ | Ξ                        | $\blacksquare$           | ٠                        | ٠                |
| <b>SW17</b>     | <b>LVDS</b>   |            | set              | $\blacksquare$           | ÷,                       | ÷                        | ÷,                       | $\overline{\phantom{a}}$ | ÷                |
| <b>SW20</b>     | TACTSW0       |            | ÷,               | $\overline{\phantom{a}}$ | $\overline{\phantom{a}}$ | ÷                        | ÷                        | $\blacksquare$           | ÷                |
| <b>SW21</b>     | TACTSW1       |            | ÷,               | ÷,                       | $\sim$                   | ÷.                       | ÷.                       |                          | ÷,               |
| <b>SW22</b>     | TACTSW2       |            | $\blacksquare$   | $\overline{\phantom{a}}$ | $\overline{\phantom{a}}$ | ÷                        | ÷                        | $\overline{\phantom{a}}$ | ÷                |
| <b>SW23</b>     | <b>ACCSW</b>  |            |                  | $\blacksquare$           | ÷,                       | ÷                        | ÷,                       |                          |                  |
| <b>SW27</b>     | PRESET#       |            | $\blacksquare$   | $\overline{\phantom{a}}$ | ÷,                       | $\blacksquare$           | ÷.                       | $\overline{\phantom{a}}$ | Ξ                |
| <b>SW29</b>     | MIPI-SW       | ON         | ON               | $\overline{\phantom{a}}$ | $\overline{\phantom{a}}$ | ÷                        | ÷                        | $\blacksquare$           | ÷                |
| <b>SW30</b>     | PHYAD         | <b>OFF</b> | <b>OFF</b>       | $\overline{\phantom{a}}$ | ٠                        | ٠                        |                          |                          | -                |

<span id="page-9-0"></span>**Table 2 setting of Dip switches (R-Car H3 WS1.1)**

\*1: If debugger is connected, please set SW11-4pin off.

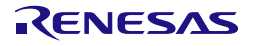

# Linux Interface Specification Yocto recipe Start-Up Guide 2. ENVIRONMENTAL REQUIREMENT

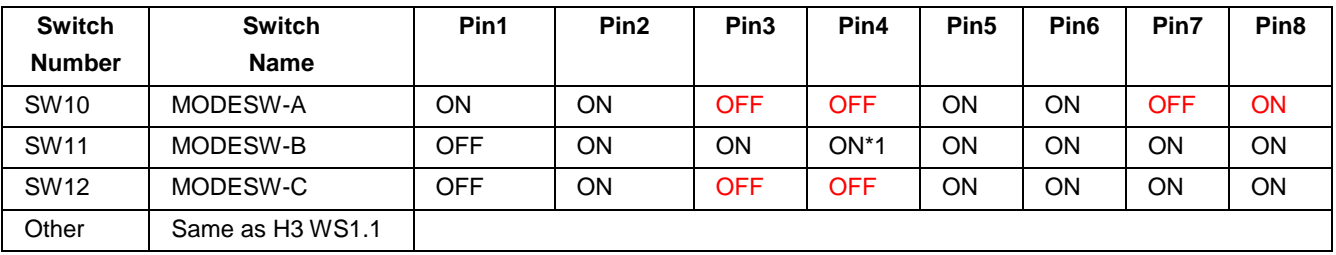

# <span id="page-10-0"></span>**Table 3 setting of Dip switches (R-Car H3 WS1.0)**

\*1: If debugger is connected, please set SW11-4pin off.

## <span id="page-10-1"></span>**Table 4 setting of Dip switches (R-Car M3)**

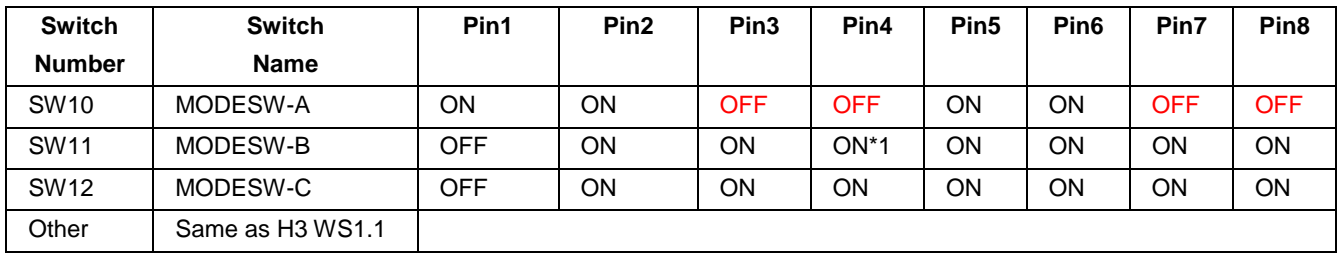

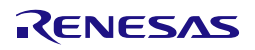

# **3. Building Instructions**

You can build BSP by using Yocto Project. Please execute following steps in \$WORK directory on Linux Host PC. Filesystem by making following instruction is the one for testing current BSP package in Renesas. Please note that Renesas has not been verified with any other build configuration or modified recipes except "core-image-weston" configuration which is based on upstream Yocto Project deliverables and some additional packages correspond to gstreamer.

Note) Renesas executed following instructions with clean \$WORK/build directory. You may use wipe-sysroot and/or bitbake -c cleansstate to reflect modifications of configuration files for Recipe as in open source Yocto Project's standards, however Renesas strongly recommend to use recipe with clean \$WORK/build directory for each configurations because there are some implicit dependency for header files exist to keep compatibility between application build scheme with/without proprietary software.

# **Step 1 installation of required commands**

Ubuntu is used as Linux Host PC since Yocto Project Quick Start specifies Ubuntu as one of the distribution. In case of that you can install the required commands as follows.

Please refer to http://www.yoctoproject.org/docs/current/yocto-project-qs/yocto-project-qs.html for detail.

**\$ sudo apt-get install gawk wget git-core diffstat unzip texinfo gcc-multilib \ build-essential chrpath socat libsdl1.2-dev xterm python-crypto**

Note) There is a bitbake command in \$WORK/poky/scripts/. Command path is available after step 6.

Note) When you use terminal interactions to build such as menuconfig under non-X terminal (ssh, etc.), please install "screen" command package to Host PC

# **Step 2 download of required files**

Required files (poky, meta-linaro) are downloaded by git clone.

```
$ cd $WORK
$ git clone git://git.yoctoproject.org/poky
$ git clone git://git.linaro.org/openembedded/meta-linaro.git
$ git clone git://git.openembedded.org/meta-openembedded
$ git clone git://github.com/renesas-rcar/meta-renesas.git
```
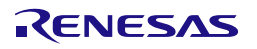

# **Step 3 checkout**

Please checkout available version of each git clone.

```
$ cd $WORK/poky
$ git checkout -b tmp 6dba9abd43f7584178de52b623c603a5d4fcec5c
$ cd $WORK/meta-linaro
$ git checkout -b tmp acf4f1f701e07670ec88435897a74f88dbe8ba87
$ cd $WORK/meta-openembedded
$ git checkout -b tmp c305ac5d2f5285d5eec8952a4ca7f3b4f89aed96
$ cd $WORK/meta-renesas
$ git checkout -b tmp 1d6ca1f7d9080c4807f60ed477be5311b107b16d
```
Note) tmp is a temporary name of a local branch. We can use checkout command without branch. Please note that HEAD refers directly to commit (detached HEAD).

# **Step 4 apply patch file**

Because Renesas proprietary software is using linaro-GCC, it needs to apply. Please perform patch command.

```
$ cd $WORK/meta-renesas
$ export PATCH_DIR=meta-rcar-gen3/docs/sample/patch/patch-for-linaro-gcc
$ patch -p1 < \
 ${PATCH_DIR}/0001-rcar-gen3-add-readme-for-building-with-Linaro-Gcc.patch
$ unset PATCH_DIR
```
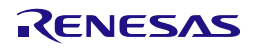

# **3.1 In case of BSP + 3D Graphics + Multimedia package**

When you use proprietary Multimedia and 3D Graphics software from Renesas, please execute as following steps. Otherwise please skip to section 3.2 or 3.3.

Note) In R-Car M3, Multimedia package is not supported in this version. Please skip to section 3.2 or 3.3.

# **Step 5 copy proprietary software into recipe directory structure**

To use licensed 3D graphics software and Multimedia package from Renesas, please copy deliverables of those software into recipe directory structure. Renesas provide shell script to copy those software.

```
Copy All Proprietary Software Packages to $PKGS_DIR:
$ mkdir $PKGS_DIR
$ cp <zip of Proprietary Software Package> $PKGS_DIR
Install them into recipe directory structure by shell script:
$ cd $WORK/meta-renesas
$ sh \
 meta-rcar-gen3/docs/sample/copyscript/copy_proprietary_softwares.sh \
 $PKGS_DIR
```
Note) Subdirectory is not supporting in \$PKGS\_DIR. Please store all packages on the root of \$PKGS\_DIR. Note) Please use regular alphanumeric file name ([A-Za-z0-9\_] e.g.) for \$PKGS\_DIR due to restrictions of current copy script.

### **Step 6 execute source command**

Please execute source command with oe-init-build-env for setting environment.

```
$ cd $WORK
$ source poky/oe-init-build-env
```
#### **Step 7 copy bblayers.conf and local.conf**

Please copy configuration files from deliverables.

```
$ cp $WORK/meta-renesas/meta-rcar-gen3/docs/sample/conf/<supported 
board name>/linaro-gcc/mmp/*.conf ./conf/.
```
Note) <supported board name> is the one of the following: salvator-x

#### **Step 8 enable 3D Graphics and Multimedia package to install GSX modules**

To enable 3D Graphics packages which use GSX, please overwrite local.conf as following instructions or modify local.conf as descriptions in \$WORK/meta-renesas/meta-rcar-gen3/README.proprietary

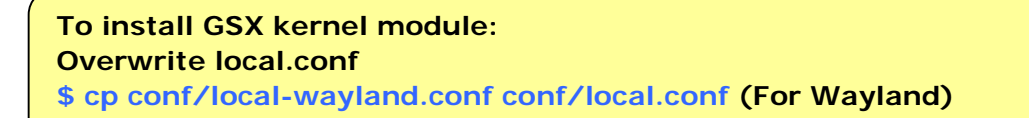

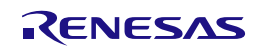

### **Step 9 enable Multimedia package**

Please modify configurations in \$WORK/build/conf/local.conf by following instructions

Note) Please refer to \$WORK/meta-renesas/meta-rcar-gen3/README.proprietary

The following standard multimedia packages are enabled

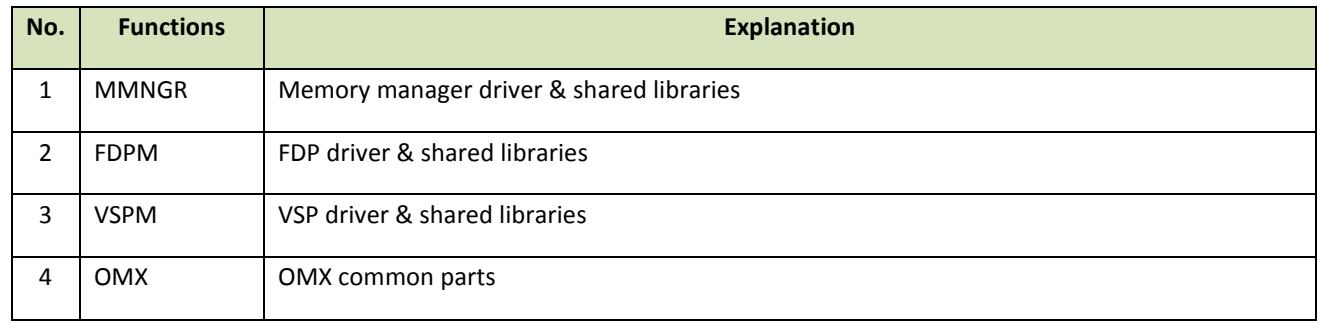

To enable optional multimedia functions, please add DISTRO\_FEATURES\_append to \$WORK/build/conf/local.conf as DISTRO\_FEATURES\_append = " <function name>".

Note) These configurations exist near the end of local.conf.

Note) DISTRO\_FEATURES\_append are commented out by the default. To enable functions, please uncomment it.

**For example [Disable] #DISTRO\_FEATURES\_append = " h264dec\_lib"**

**[Enable (default)] DISTRO\_FEATURES\_append = " h264dec\_lib"** 

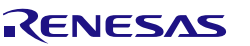

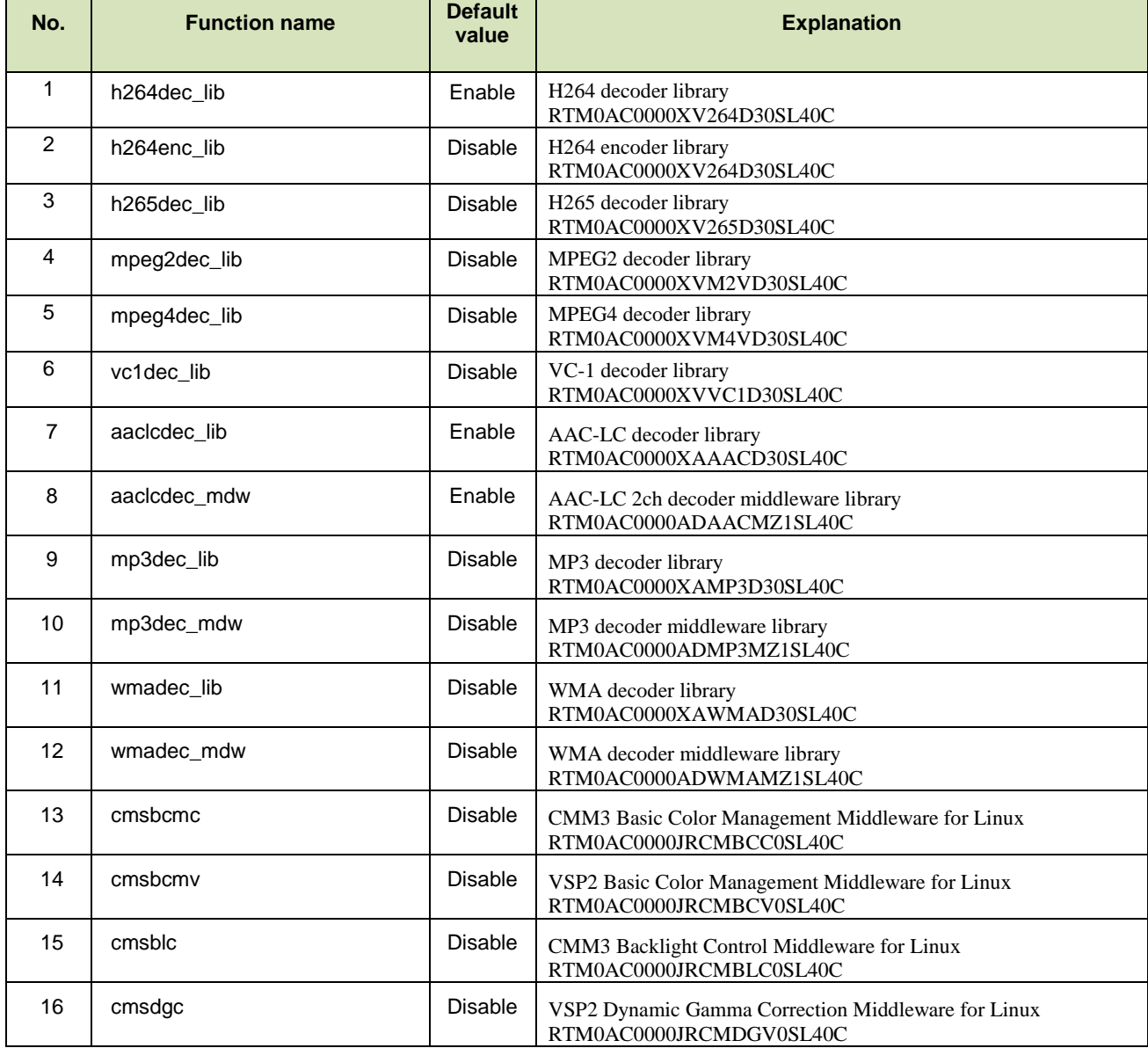

The following list is package name to enable/disable as optional multimedia functions

The following list is dependence package name

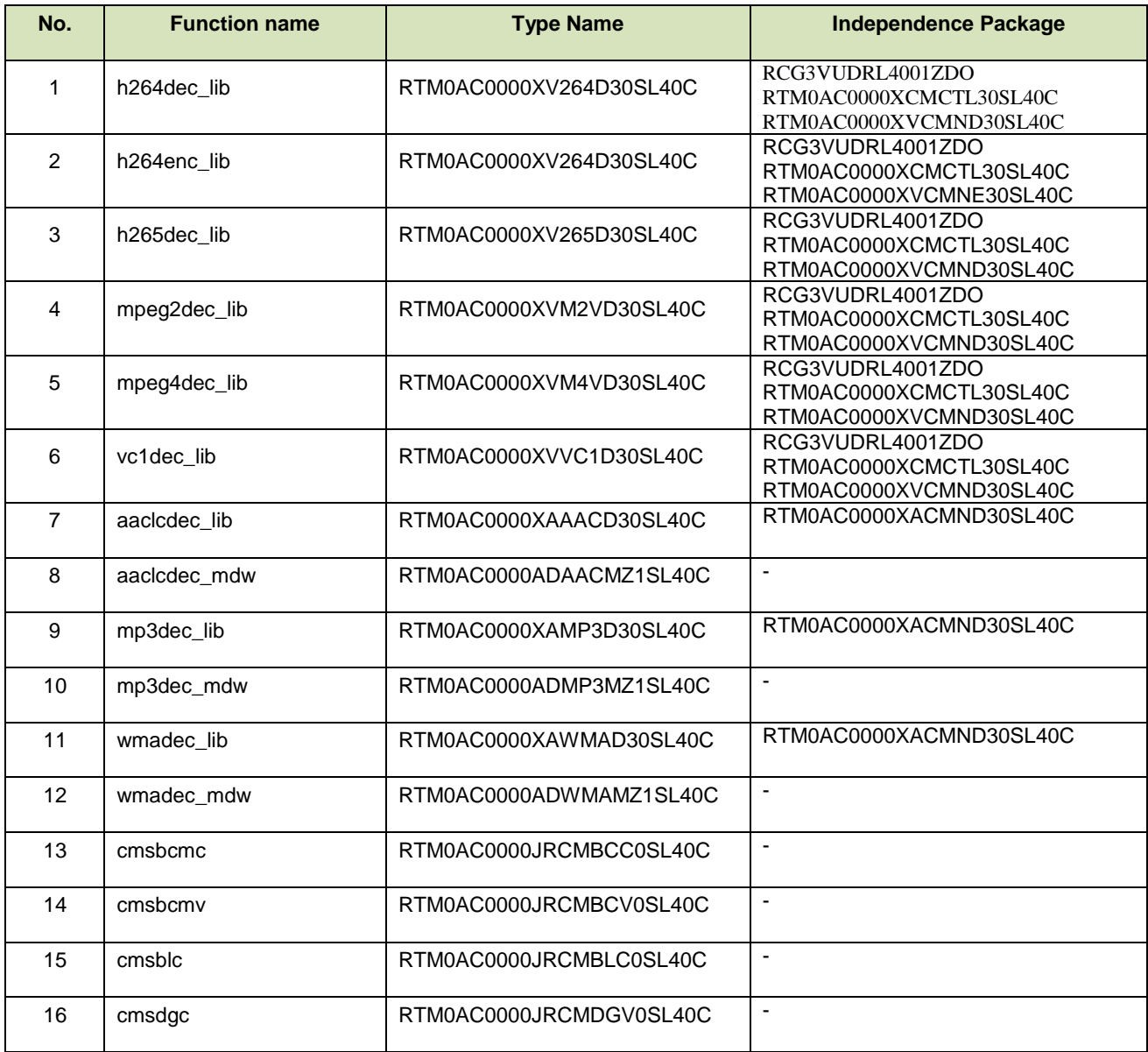

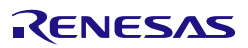

# **Step 10 select SoC**

To select SoC, please set SOC\_FAMILY to \$WORK/build/conf/local.conf as SOC\_FAMILY = "<soc type name>".

```
[H3]
SOC_FAMILY = "r8a7795"
[M3]
SOC_FAMILY = "r8a7796"
```
### **Step 11 building with bitbake**

Please build as follows. The file system (core-image-weston-<supported board name>.tar.bz2) is created in \$WORK/build/tmp/deploy/images/<supported board name>/ directory.

Note) <supported board name> is the one of the following: salvator-x

Note) Build by bitbake might need several hours under the influence of Linux Host PC performance and network environment.

Note) The bitbake downloads some package while building. Then the bitbake might stop for network timeout or link error. In this case, please get applicable package in \$WORK/build/downloads directory whenever build stops by wget command, or please review timeout definitions of package download (wget, etc.) described in \$WORK/poky/meta/conf/bitbake.conf.

**\$ cd \$WORK/build \$ bitbake core-image-weston (for Wayland)**

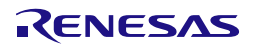

# **3.2 In case of BSP + 3D Graphics (without Multimedia package)**

When you use licensed 3D Graphics software but will not use proprietary Multimedia software from Renesas, please execute as following steps. Otherwise please skip to section 3.3.

### **Step 5 copy proprietary software into recipe directory structure**

To use licensed 3D graphics software and Multimedia package from Renesas, please copy deliverables of those software into recipe directory structure. Renesas provide shell script to copy those software.

```
Copy All Proprietary Software Packages to $PKGS_DIR:
$ mkdir $PKGS_DIR
$ cp <zip of Proprietary Software Package> $PKGS_DIR
Install them into recipe directory structure by shell script:
$ cd $WORK/meta-renesas
$ sh \
 meta-rcar-gen3/docs/sample/copyscript/copy_proprietary_softwares.sh \
 $PKGS_DIR
```
Note) Subdirectory is not supporting in \$PKGS\_DIR. Please store all packages on the root of \$PKGS\_DIR. Note) Please use regular alphanumeric file name ([A-Za-z0-9 ] e.g.) for \$PKGS\_DIR due to restrictions of current copy script.

#### **Step 6 execute source command**

Please execute source command with oe-init-build-env for setting environment.

```
$ cd $WORK
$ source poky/oe-init-build-env
```
#### **Step 7 copy bblayers.conf and local.conf**

Please copy configuration files from deliverables.

```
$ cp $WORK/meta-renesas/meta-rcar-gen3/docs/sample/conf/<supported 
board name>/linaro-gcc/gfx-only/*.conf ./conf/.
```
Note) <supported board name> is the one of the following: salvator-x

#### **Step 8 enable 3D Graphics package to install GSX modules**

To enable 3D Graphics packages which use GSX, please overwrite local.conf as following instructions or modify local.conf as descriptions in \$WORK/meta-renesas/meta-rcar-gen3/README.proprietary

**To install GSX kernel module: Overwrite local.conf \$ cp conf/local-wayland.conf conf/local.conf (For Wayland)**

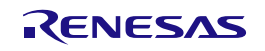

# **Step 9 select SoC**

To select SoC, please set SOC\_FAMILY to \$WORK/build/conf/local.conf as SOC\_FAMILY = "<soc type name>".

```
[H3]
SOC_FAMILY = "r8a7795"
[M3]
SOC_FAMILY = "r8a7796"
```
### **Step 10 building with bitbake**

Please build as follows. The file system (core-image-weston-<supported board name>.tar.bz2) is created in \$WORK/build/tmp/deploy/images/<supported board name>/ directory.

Note) <supported board name> is the one of the following: salvator-x

Note) Build by bitbake might need several hours under the influence of Linux Host PC performance and network environment.

Note) The bitbake downloads some package while building. Then the bitbake might stop for network timeout or link error. In this case, please get applicable package in \$WORK/build/downloads directory whenever build stops by wget command, or please review timeout definitions of package download (wget, etc.) described in \$WORK/poky/meta/conf/bitbake.conf.

**\$ cd \$WORK/build \$ bitbake core-image-weston (for Wayland)**

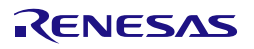

# **3.3 In case of BSP Only**

When you will not use neither proprietary Multimedia software nor licensed 3D Graphics software from Renesas, please execute as following steps.

### **Step 5 execute source command**

Please execute source command with oe-init-build-env for setting environment.

**\$ cd \$WORK \$ source poky/oe-init-build-env**

### **Step 6 copy bblayers.conf and local.conf**

Please copy configuration files from deliverables.

**\$ cp \$WORK/meta-renesas/meta-rcar-gen3/docs/sample/conf/<supported board name>/linaro-gcc/bsp/\*.conf ./conf/.**

Note) <supported board name> is the one of the following: salvator-x

Note) core-image-weston is not supported even though local-wayland.conf is provided.

# **Step 7 select SoC**

To select SoC, please set SOC\_FAMILY to \$WORK/build/conf/local.conf as SOC\_FAMILY = "<soc type name>".

**[H3] SOC\_FAMILY = "r8a7795" [M3] SOC\_FAMILY = "r8a7796"**

#### **Step 8 building with bitbake**

Please build as follows. The file system (core-image-minimal-<supported board name>.tar.bz2) is created in \$WORK/build/tmp/deploy/images/<supported board name>/ directory.

Note) <supported board name> is the one of the following: salvator-x

Note) Build by bitbake might need several hours under the influence of Linux Host PC performance and network environment.

Note) The bitbake downloads some package while building. Then the bitbake might stop for network timeout or link error. In this case, please get applicable package in \$WORK/build/downloads directory whenever build stops by wget command, or please review timeout definitions of package download (wget, etc.) described in \$WORK/poky/meta/conf/bitbake.conf.

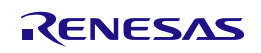

**\$ cd \$WORK/build \$ bitbake core-image-minimal**

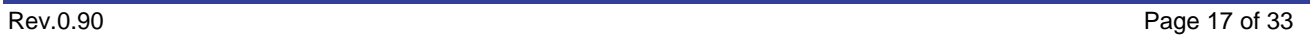

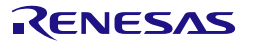

# **4. Writing of IPL/Secure**

# **4.1 Writing data**

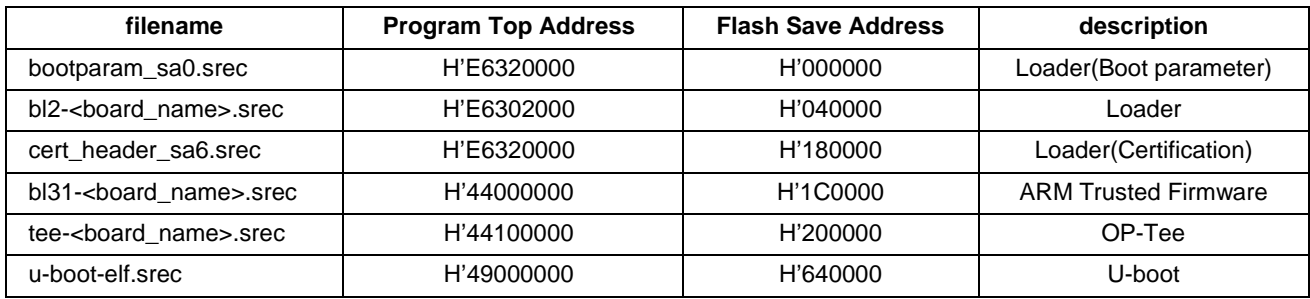

Note) Please refer to Chapter 5 for u-boot.

# **4.2 Dip-Switch**

# a) QSPI Mode

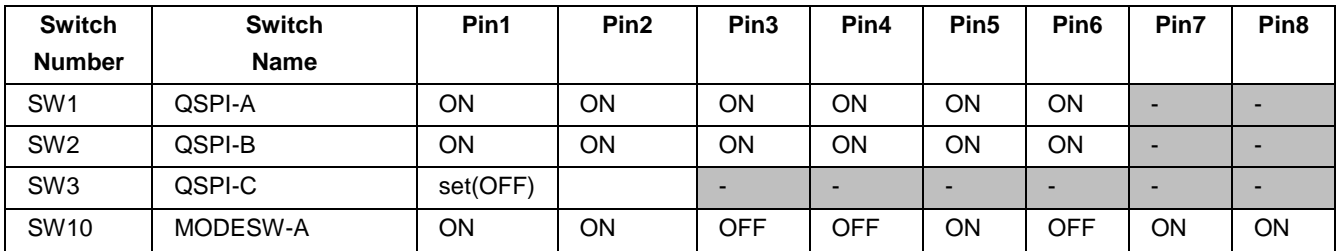

# b) Hyper Flash Mode

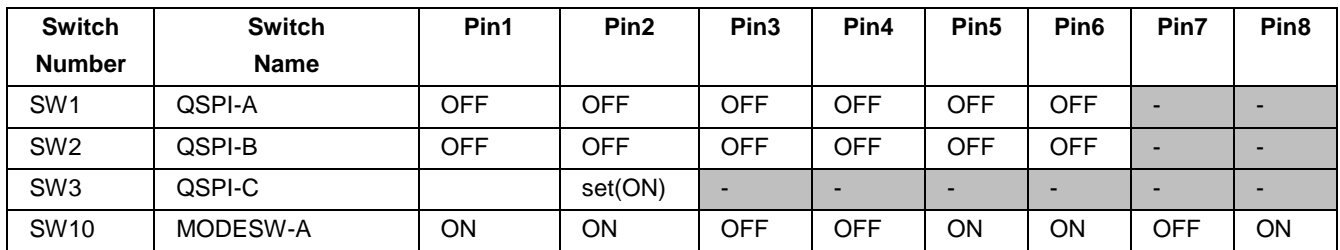

# **4.3 How to write**

Please connect R-Car H3/M3 System Evaluation Board, Windows Host PC with terminal software for console and Linux Host PC.

In case of R-Car H3/M3, Ethernet connector is CN22, serial connector is CN25.

# **Step 1 connect cable**

Connect USB Host connector of Windows Host PC that is virtual COM port to CN25 of R-Car H3/M3 System Evaluation Board with USB cable for displaying console.

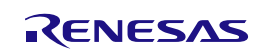

# **Step 2 setting the terminal software**

Activate the Terminal Software on Windows Host PC. Configure the Terminal Software on Windows Host PC as followings. Please refer to [Table 1](#page-7-0) about the VCP driver for making a USB host connector into a virtual COM port

[setting value] baud rate 115200, 8bit data, parity none, stop 1 bit, flow control none

# **Step 3 write data file to Hyper Flash**

A file is written in Hyper Flash in the following procedures.

- Set dip switch "OSPI Mode".
- Reset board then start mini monitor.
- Set dip switch (Select Hyper Flash)

SW1: ALL OFF SW2: ALL OFF SW3: ON Note) SW10 does not need to change.

Execute xls2 command (load program to flash).

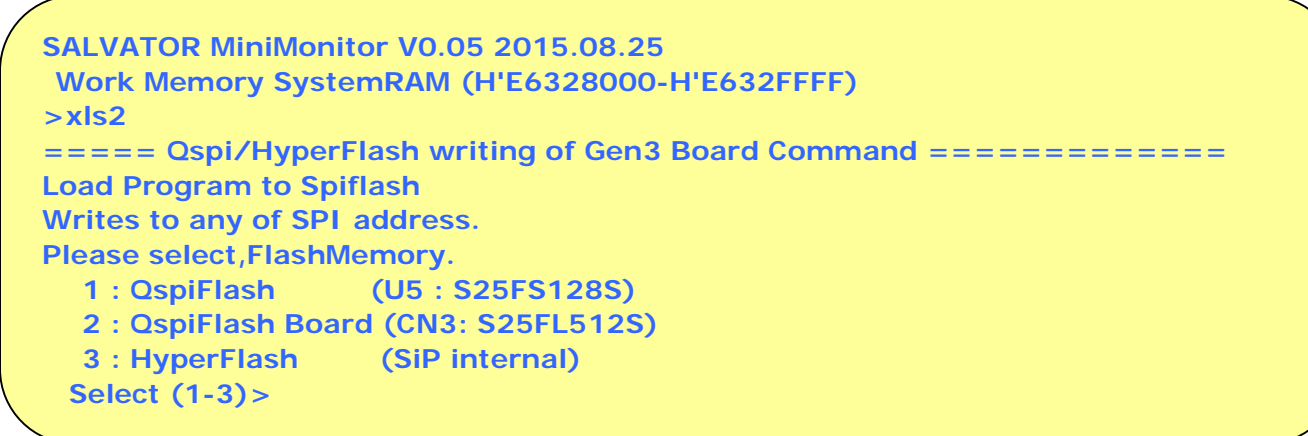

- Select HyperFlash. Input "3".
- After "SW1 SW2 All OFF! Setting OK? (Push Y key)" is displayed, input "y".
- After "SW3 ON! Setting OK? (Push Y key)" is displayed, input "y".
- After "Please Input Program Top Address" is displayed, input Program Top Address in 4.1 and "Enter".
- After "Please Input Qspi/HyperFlash Save Address" is displayed, input Flash Save Address in 4.1 and "Enter".
- After "Please send ! ('.' & CR stop load)" is displayed, In case of Tera Term, transmit u-boot-elf.srec by "file -> file transmission(S)".
- If there are some data in writing area, "SPI Data Clear(H'FF) Check :H'0000000-0003FFFF Clear OK?(y/n)" is displayed. Then input "y".
- After "SAVE SPI-FLASH ....... complete!" is displayed, the prompt returns. It means finish.
- Please repeat the xls2 command, if other files are written.
- Power OFF
- Set dip switch to "Hyper Flash Mode". Note) SW1, SW2, and SW3 are already Hyper Flash mode. Please set SW10.

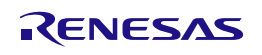

# **4.4 IPL/Secure write**

Please write the file described in Chapter 4.1 to Hyper Flash.

The data file is stored in the \$WORK/build/tmp/deploy/images/<board\_name> directory.

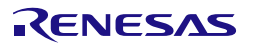

# **5.Confirm starting of U-Boot and Linux**

Please connect R-Car H3/M3 System Evaluation Board, Windows Host PC with terminal software for console and Linux Host PC with TFTP and NFS server a[s Figure 1.](#page-8-0) Then please confirm normal starting of U-Boot and Linux with following step.

In case of R-Car H3/M3, Ethernet connector is CN22, serial connector is CN25, D-Sub connector is CN15.

# **Step 1 setting Linux Host PC**

Please install TFTP server and NFS server in Linux Host PC with apt-get command and so on. Please set /etc/xinetd.d/tftp of TFTP server and /etc/exports of NFS server according to your environment.

# **Step 2 connect cable**

Connect USB Host connector of Windows Host PC that is virtual COM port to CN25 of R-Car H3/M3 System Evaluation Board with USB cable for displaying console.

### **Step 3 setting the terminal software**

Activate the Terminal Software on Windows Host PC. Configure the Terminal Software on Windows Host PC as followings. Please refer to [Table 1](#page-7-0) about the VCP driver for making a USB host connector into a virtual COM port.

[setting value] baud rate 115200, 8bit data, parity none, stop 1 bit, flow control none

# **Step 4 write U-Boot to Hyper Flash**

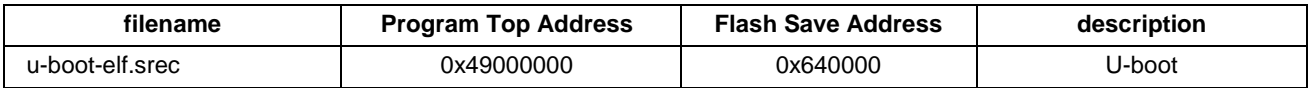

The data file is stored in the \$WORK/build/tmp/deploy/images/<br/>board\_name> directory. Refer to Chapter 4.3 Step3 for write procedure.

# **Step 5 set U-Boot environment variables**

Please start U-Boot by board reset. Please set and save environment variable as follows.

```
=> setenv ethaddr xx:xx:xx:xx:xx:xx
=> setenv ipaddr 192.168.0.20
=> setenv serverip 192.168.0.1
=> setenv bootcmd 'tftp 0x48080000 Image;tftp 0x48000000 Image-
<SOC_FAMILY>-salvator-x.dtb;booti 0x48080000 - 0x48000000'
```
Note) <SOC\_FAMILY> is the following: r8a7795, r8a7796

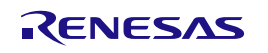

### **Step 6 change the bootargs by U-Boot**

To change bootargs which passed to the kernel in boot sequence, please modify it by "setenv bootargs" command of uboot.

```
=> setenv bootargs 'rw root=/dev/nfs nfsroot=192.168.0.1:/export/rfs
ip=192.168.0.20'
```
Note) When the screen saver starts, the system halts. By adding "consoleblank=0" in bootargs, this problem is avoidable. Please refer to BSP release note for details.

#### **Step 7 save environment variables**

**=> saveenv**

#### **Step 8 set file system**

Please extract file system (core-image- weston-<supported board name>.tar.bz2). Please export /export directory of NFS server.

```
$ mkdir /export/rfs
$ cd /export/rfs
$ sudo tar xvf core-image-weston(minimal)-<supported board name>.tar.bz2
```
Note) <supported board name> is the following: salvator-x

Note) lib32 file system(lib32-core-image-weston(minimal)-<supported board name>.tar.bz2) must not use it.

#### **Step 9 start Linux**

After board reset, U-Boot is started. After countdown, Linux boot messages are displayed. Please confirm login prompt after Linux boot messages.

- Note) When MAC Address is rewritten, it is necessary to reset.
- Note) In core-image-weston, please connect input device (keyboard, mouse) to USB port (CN10).
- Note) In core-image-weston, please set XDG\_RUNTIME\_DIR. "export XDG\_RUNTIME\_DIR=/run/user/root".

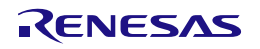

# **6. Exporting Toolchains**

Please refer Documents from Yocto Project to export Toolchains such as [http://www.yoctoproject.org/docs/current/adt-manual/adt-manual.html.](http://www.yoctoproject.org/docs/current/adt-manual/adt-manual.html)  And please use build target of bitbake as "core-image-weston-sdk -c populate\_sdk" to generate package.

Note) When you use "ld" directly but not via gcc (in case of building Kernel, Driver or u-boot), please disable LDFLAGS with 'export LDFLAGS="" '.

Note) Please do not use same shell environment to other compilation/debugging purpose (also make menuconfig of linux kernel, e.g.) but cross compilation for R-Car H3/M3 which shell environment with "source" command to setup environment variables for the SDK. Because some environment variables for cross compilation interferes execution of other tools on the same shell environment.

# **Example of instruction:**

In following examples, it's assumed that it's already extracted and prepared recipe environment such as in the instructions of Section 3 (must done just before execution of bitbake, at least). You may reuse \$WORK/build while you reuse same configuration after executing bitbake as in Section 3 for this purpose.

# **Step 1 configure architectures of Host PC which are installed this toolchain**

When users of toolchain execute different architecture of Host PC other than build environment (x86–64 and i686), please modify SDK\_MACHINE description on \$WORK/build/conf/local.conf

# **On \$WORK/build/conf/local.conf**

 $#$  This variable specified the architecture to build SDK/ADT items for and means  $#$  you can build the SDK packages for architectures other than the machine you are # running the build on (i.e. building i686 packages on an  $x86\_64$  host. # Supported values are i686 and x86\_64 #SDKMACHINE ?= "i686" **SDKMACHINE ?= "x86\_64" # When toolchain used in 32bit Host PC but building toolchain with x86\_64**

Note) Ubuntu 14.04 64bit is recommended.

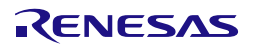

# **Step 2 building toolchain package with bitbake**

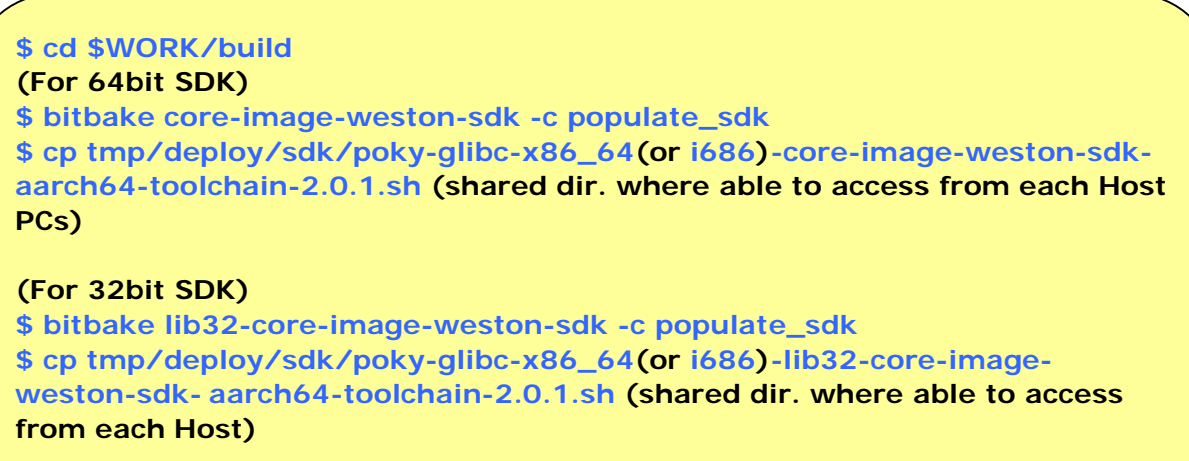

Note) Poky doesn't well support toolchain SDK for multilib. The 64bit SDK only supports for 64bit application. Similarly, the 32bit SDK only supports for 32bit application.

Note) Please perform "bitbake core-image-minimal -c populate\_sdk" in BSP-only.

# **Step 3 Install toolchain on each Host PCs**

**(For 64bit SDK) \$ sudo (shared dir. where able to access from each Host PCs)/poky-glibcx86\_64(or i686)-core-image-weston-sdk-aarch64-toolchain-2.0.1.sh**

**(For 32bit SDK) \$ sudo (shared dir. where able to access from each Host PCs)/poky-glibcx86\_64(or i686)-lib32-core-image-weston-sdk-aarch64-toolchain-2.0.1.sh**

[sudo] password for (INSTALL person): **(password of your account)** Enter target directory for SDK (default: /opt/poky/2.0.1): **(just a return)** Extracting SDK...done Setting it up...done SDK has been successfully set up and is ready to be used.

Note) Please do not perform overwrite installation. Please install in a new directory.

For example,

For 64bit SDK: /opt/poky/2.0.1\_64

For 32bit SDK: /opt/poky/2.0.1\_32

Note) Please delete old version of SDK, when SDK is already installed.

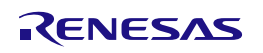

### **Step 4 setup environment variables for each compilation on each Host PCs**

Please setup environment variables as follows or integrate set-up sequence into your build script or Makefile.

```
$ cd (Your working directory)
(For 64bit SDK)
$ source /opt/poky/2.0.1/environment-setup-aarch64-poky-linux
(For 32bit SDK)
$ source /opt/poky/2.0.1/environment-setup-armv7ahf-vfp-pokymllib32-
linux-gnueabi
$ export LDFLAGS=""
$ $CC (Your source code).c …..
```
Note) In 64bit SDK, 32bit environment script (environment-setup-armv7ahf-vfp-pokymllib32-linux-gnueabi) does not work.

Note) In 32bit SDK, 64bit environment script(environment-setup-aarch64-poky-linux) does not work.

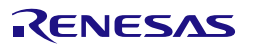

# **7. Memory map**

Following [Figure 2](#page-31-0) to [Figure 6](#page-36-0) show memory map of this R-Car H3/M3 Linux BSP package.

Note)

- The volume of SDRAM is total 4GB.
- 2GB from 0x00\_4000\_0000 to 0x00\_BFFF\_FFFF is a shadow area from 0x04\_0000\_0000 to 0x04\_7FFF\_FFFF.
- 63MB from 0x00\_43F0\_0000 to 0x00\_47DF\_FFFF is used as a secure region. It doesn't allow U-Boot and kernel to access that region.

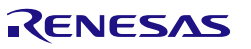

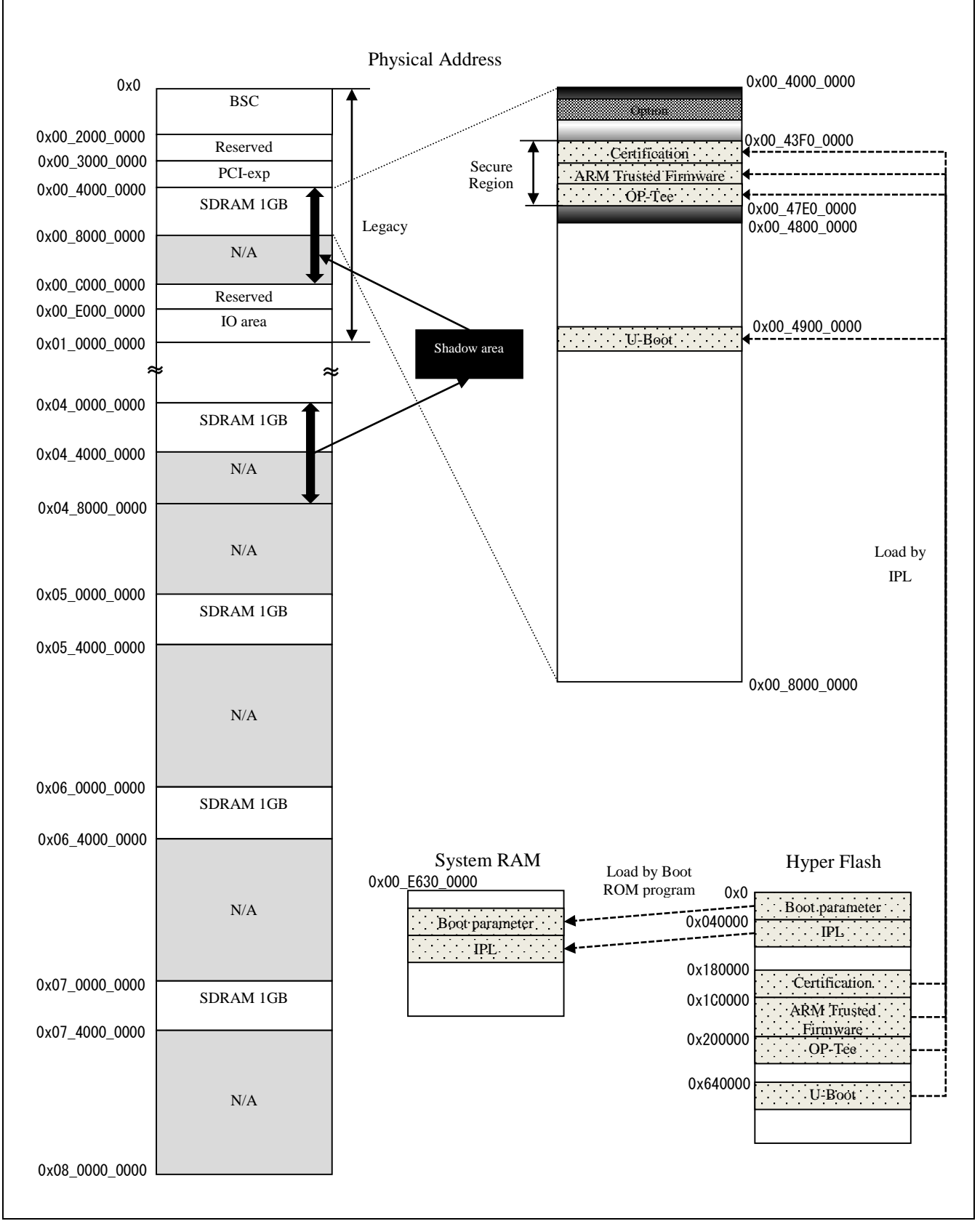

<span id="page-31-0"></span>**Figure 2 H3 memory map (Boot)**

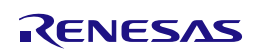

0x0

0x00 2000 0000 0x00\_3000\_0000

0x00\_4000\_0000

0x00\_8000\_0000

0x00\_C000\_0000

0x01\_0000\_0000

0x04\_0000\_0000

0x04\_4000\_0000

0x04\_8000\_0000

0x05\_0000\_0000

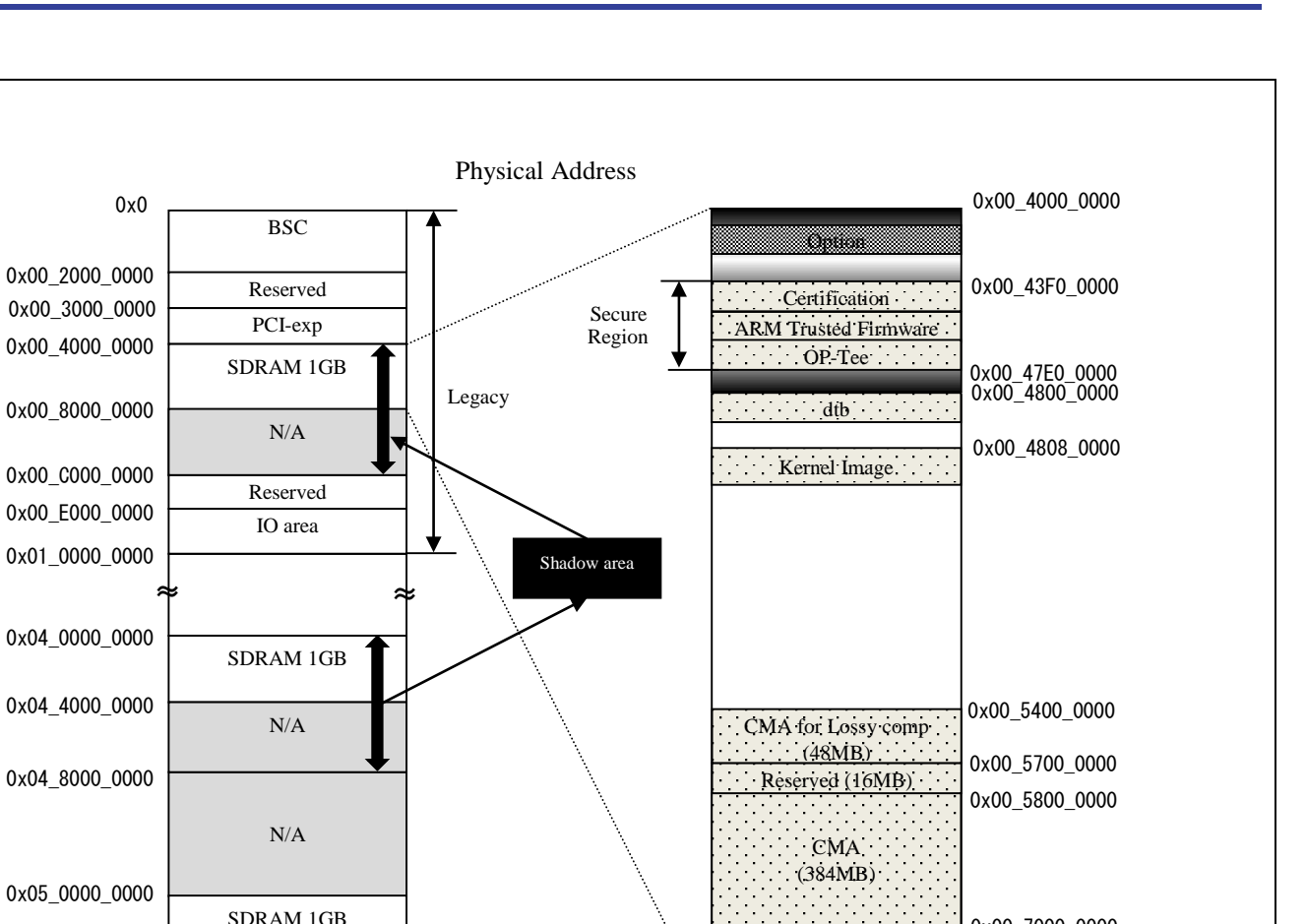

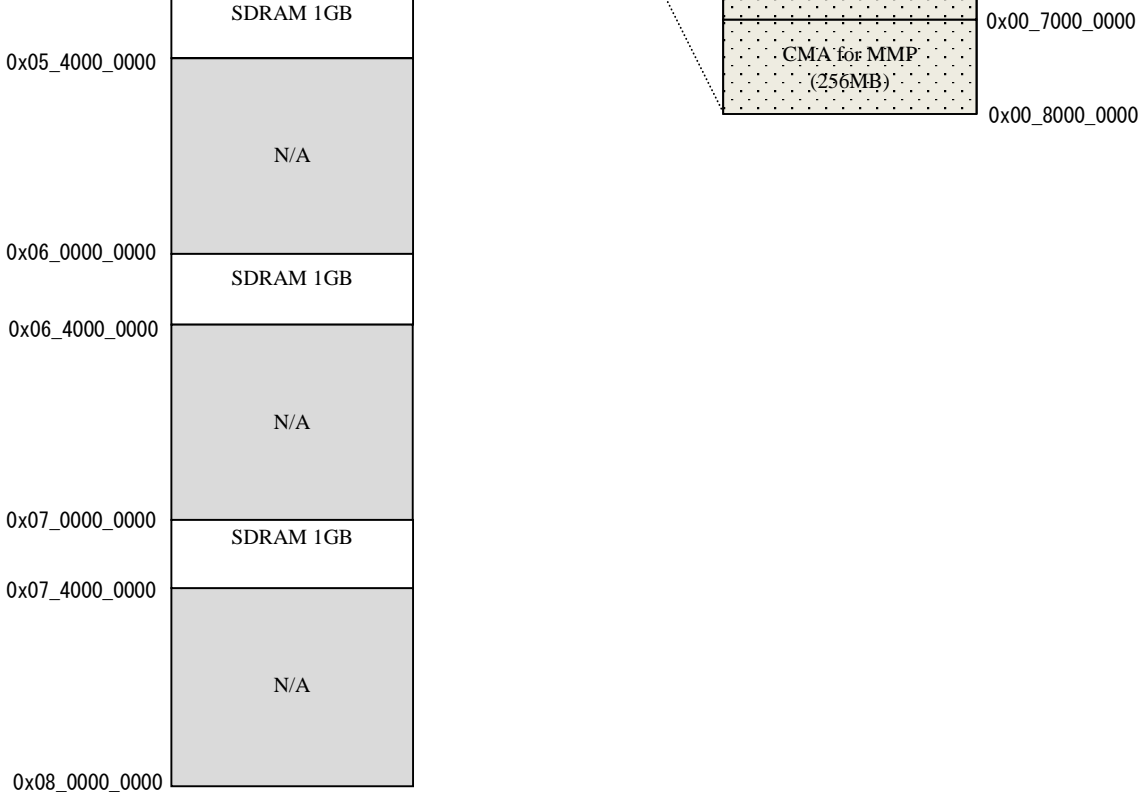

# **Figure 3 H3 memory map (Linux)**

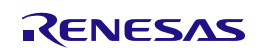

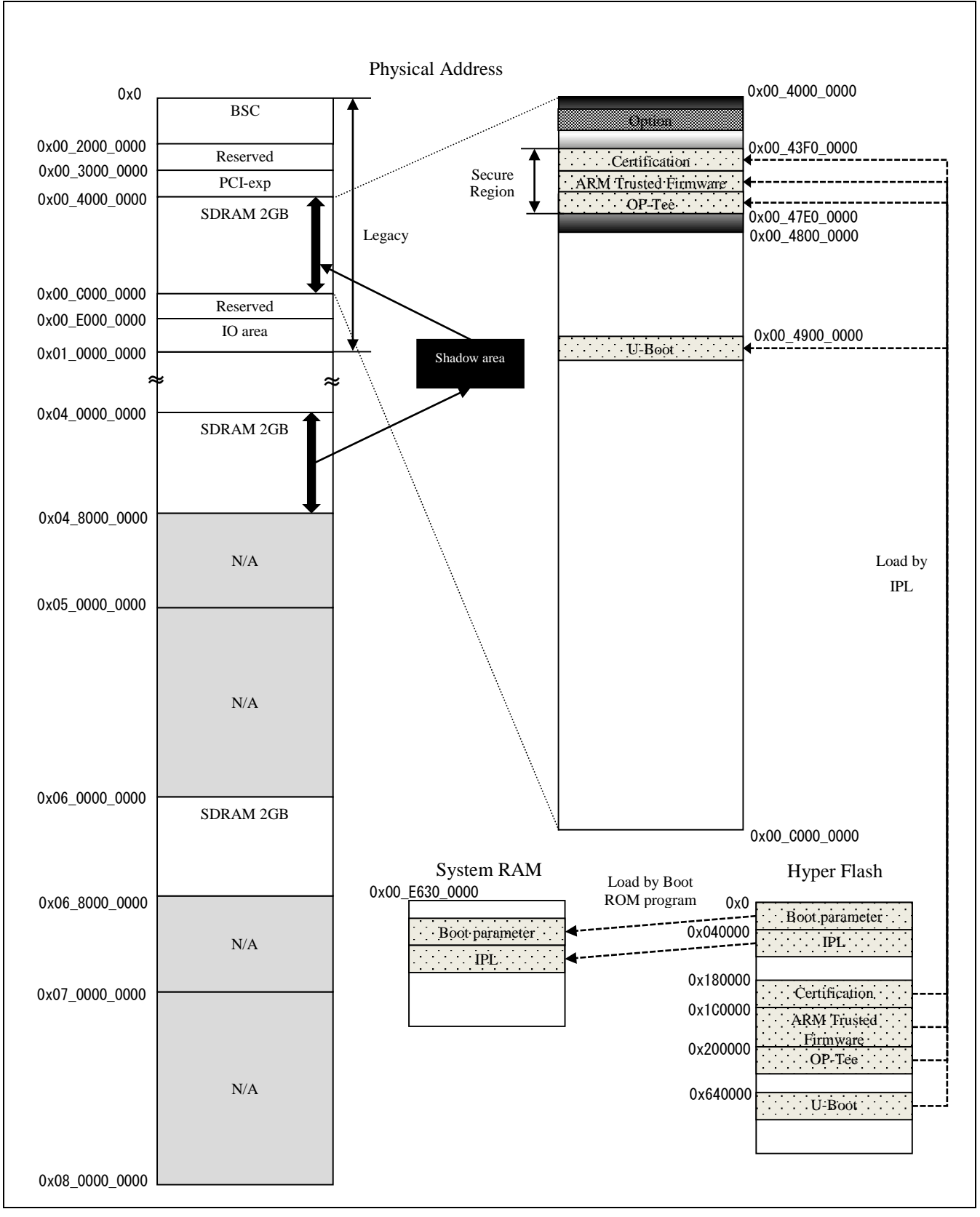

**Figure 4 M3 memory map (Boot)**

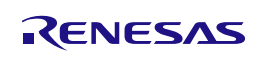

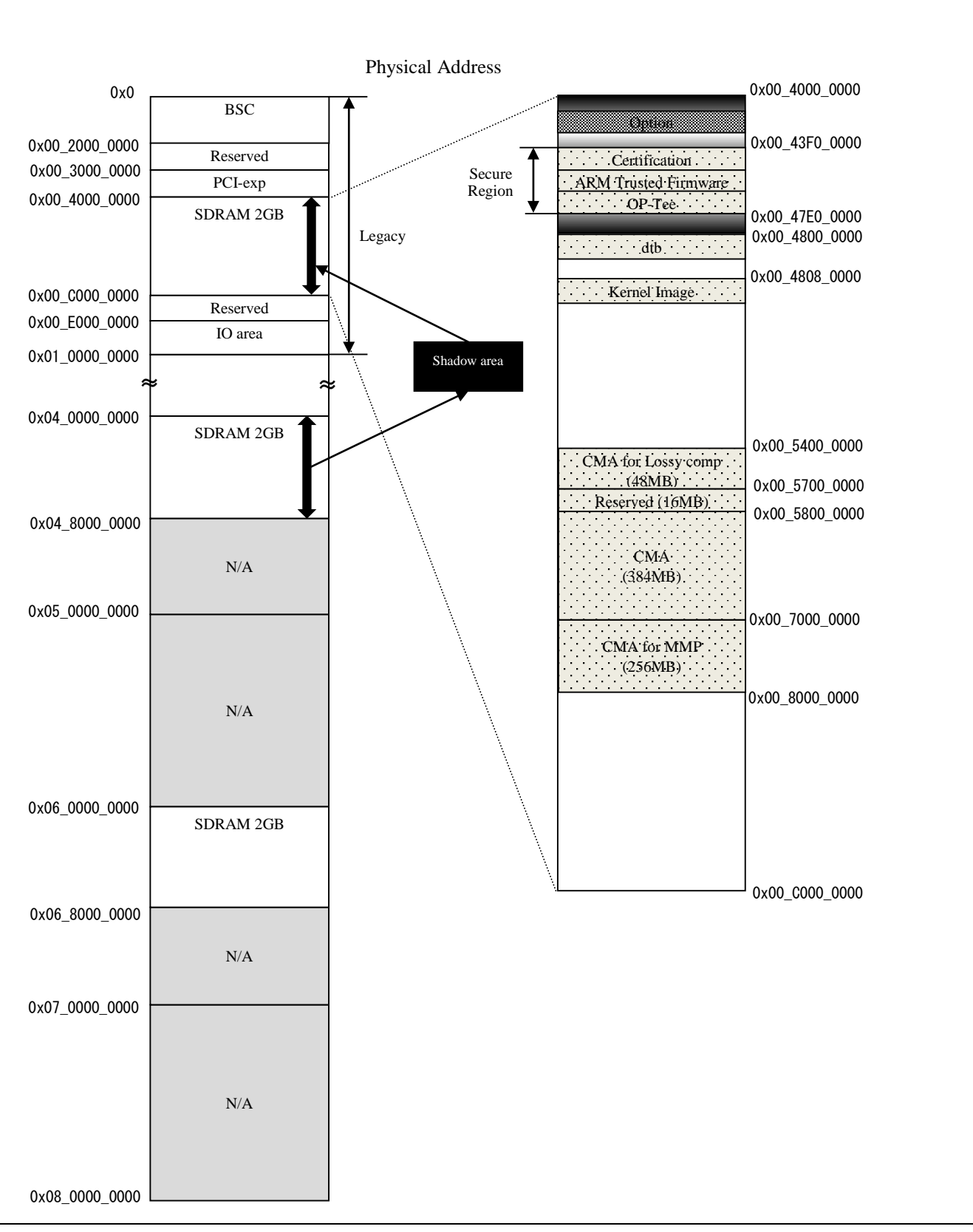

**Figure 5 M3 memory map (Linux)**

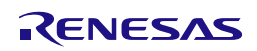

Note)

- Kernel region is assigned by Kernel device tree arch/arm64/boot/dts/renesas/xxx.dts and totally mapped to 4GB.
- Kernel region consists of 4 parts: (R-Car H3)
	- 896MB from 0x00\_4800\_0000 to 0x00\_7FFF\_FFFF
	- $\geq$  1GB from 0x05 0000 0000 to 0x05 3FFF FFFF
	- $\geq$  1GB from 0x06 0000 0000 to 0x06 3FFF FFFF
	- > 1GB from 0x07\_0000\_0000 to 0x07\_3FFF\_FFFF
- Kernel region consists of 2 parts: (R-Car M3)
	- > 1920MB from 0x00\_4800\_0000 to 0x00\_BFFF\_FFFF
	- $\geq$  2GB from 0x06\_0000\_0000 to 0x06\_7FFF\_FFFF

There are three types of CMA regions.

They are defined in device tree (arch/arm64/boot/dts/renesas/xxxx.dts).

> Default CMA region: It is for kernel and general drivers.

```
linux, cma
  compatible = "shared-dma-pool";
  reusable;
  reg = <0x00000000 0xXXXXXXXX 0x0 0xYYYYYYYY>;
  linux,cma-default;
};
0xXXXXXXXX is start address of CMA region.
0xYYYYYYYY is size of CMA region.
```
Note)

- The CMA region can be adjusted by changing the start address and the size.
- Should take care of the lack of memory allocated by kernel and general drivers when reducing the region size.
- $\triangleright$  CMA region for MMP: It is for multimedia package (specific H/Ws).

```
linux.multimedia {
  compatible = "shared-dma-pool";
  reusable;
  reg = <0x00000000 0xXXXXXXXX 0x0 0xYYYYYYYY>;
};
0xXXXXXXXX is start address of CMA region.
0xYYYYYYYY is size of CMA region.
```
Note)

Refer to User's manual of Memory Manager in order to change CMA region for MMP.

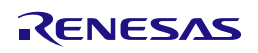

 CMA region for Lossy comp: It is for storing data compressed by Frame Compression Near Lossless (FCNL) for media playback.

```
linux,lossy_decompress {
  compatible = "shared-dma-pool";
  reusable;
  reg = <0x00000000 0xXXXXXXXX 0x0 0xYYYYYYYY>;
};
0xXXXXXXXX is start address of CMA region.
0xYYYYYYYY is size of CMA region.
```
Note)

Refer to User's manual of IPL in order to change CMA region for Lossy comp.

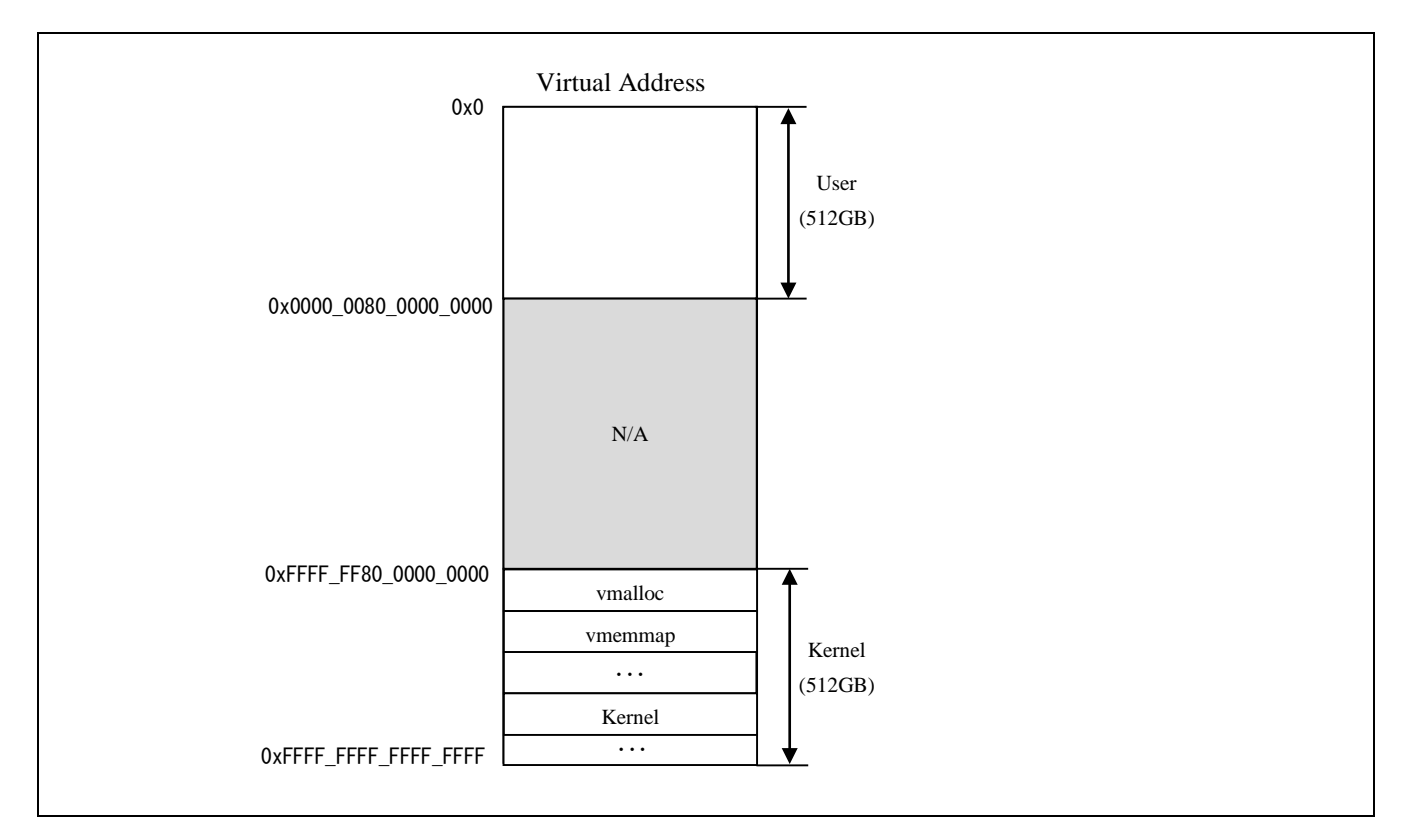

**Figure 6 H3/M3 memory map (Virtual)**

<span id="page-36-0"></span>Note)

- Kernel uses 4KB page size (VA\_BITS=39) and 3 levels of translation tables. Both regions of User and Kernel are 512GB. Refer to Documentation/arm64/memory.txt.
- Detail information about kernel memory map in virtual address space, refer to User's manual of Kernel.

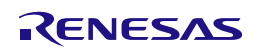

# **8. U-Boot command**

Please refer to U-Boot user's manual about available U-boot command for R-Car H3/M3 Linux BSP. The help or "?" command shows U-Boot command list, but be careful that it includes some unsupported command.

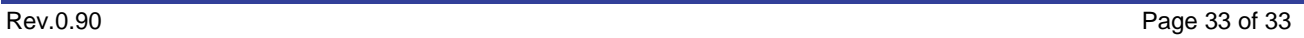

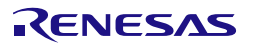

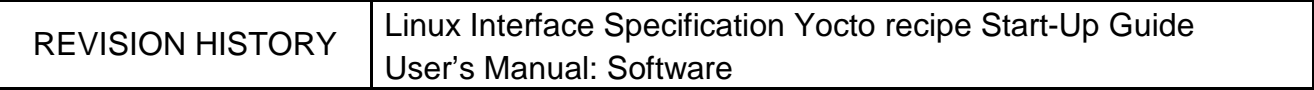

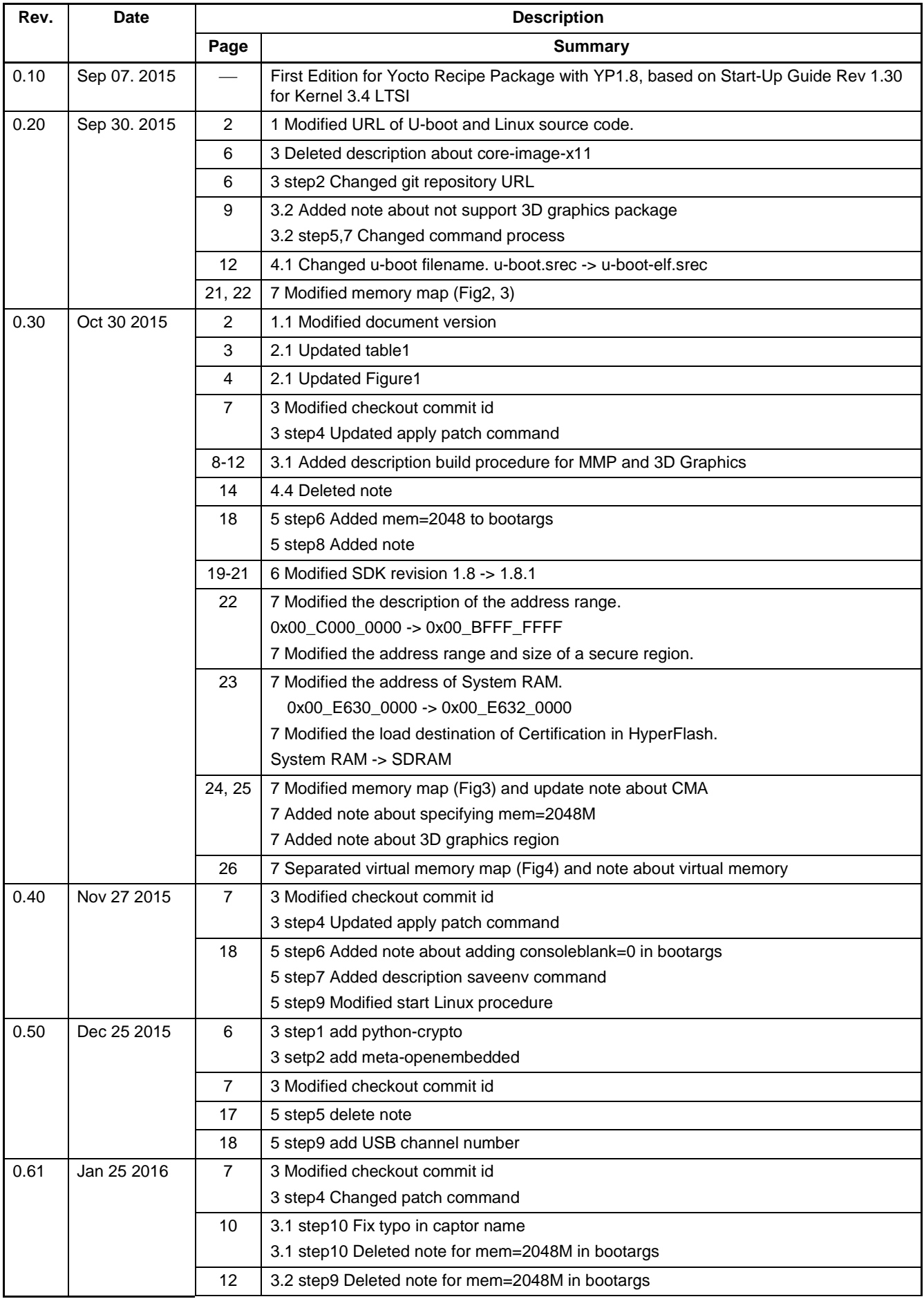

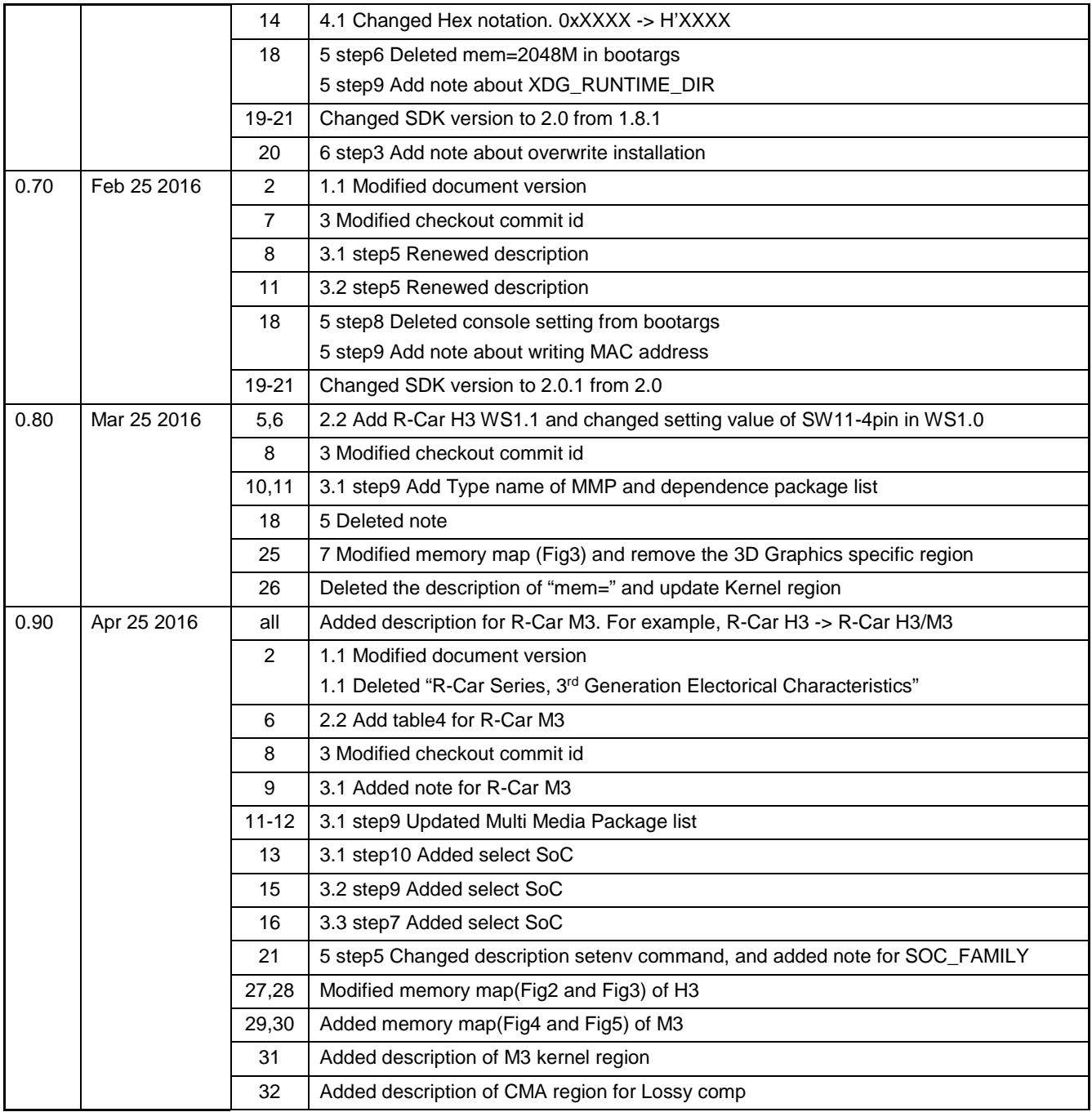

Linux Interface Specification Yocto recipe Start-Up Guide User's Manual: Software

Publication Date: Rev.0.90 Apr. 25, 2016

Published by: Renesas Electronics Corporation

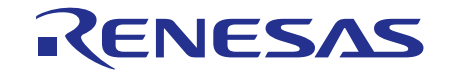

**Renesas Electronics Corporation** 

http://www.renesas.com

Refer to "http://www.renesas.com/" for the latest and detailed information.

**SALES OFFICES**

**Renesas Electronics America Inc.**<br>2801 Scott Boulevard Santa Clara, CA 95050-2549, U.S.A.<br>Tel: +1-408-588-6000, Fax: +1-408-588-6130

**Renesas Electronics Canada Limited**<br>9251 Yonge Street, Suite 8309 Richmond Hill, Ontario Canada L4C 9T3<br>Tel: +1-905-237-2004 **Renesas Electronics Europe Limited**<br>Dukes Meadow, Millboard Road, Bourne End, Buckinghamshire, SL8 5FH, U.K<br>Tel: +44-1628-585-100, Fax: +44-1628-585-900 **Renesas Electronics Europe GmbH** Arcadiastrasse 10, 40472 Düsseldorf, Germany Tel: +49-211-6503-0, Fax: +49-211-6503-1327 **Renesas Electronics (China) Co., Ltd.**<br>Room 1709, Quantum Plaza, No.27 ZhiChunLu Haidian District, Beijing 100191, P.R.China<br>Tel: +86-10-8235-1155, Fax: +86-10-8235-7679 **Renesas Electronics (Shanghai) Co., Ltd.** Unit 301, Tower A, Central Towers, 555 Langao Road, Putuo District, Shanghai, P. R. China 200333 Tel: +86-21-2226-0888, Fax: +86-21-2226-0999 **Renesas Electronics Hong Kong Limited**<br>Unit 1601-1611, 16/F., Tower 2, Grand Century Place, 193 Prince Edward Road West, Mongkok, Kowloon, Hong Kong<br>Tel: +852-2265-6688, Fax: +852 2886-9022 **Renesas Electronics Taiwan Co., Ltd.**<br>13F, No. 363, Fu Shing North Road, Taipei 10543, Taiwan<br>Tel: +886-2-8175-9600, Fax: +886 2-8175-9670 **Renesas Electronics Singapore Pte. Ltd.**<br>80 Bendemeer Road, Unit #06-02 Hyflux Innovation Centre, Singapore 339949<br>Tel: +65-6213-0200, Fax: +65-6213-0300 **Renesas Electronics Malaysia Sdn.Bhd.** Unit 1207, Block B, Menara Amcorp, Amcorp Trade Centre, No. 18, Jln Persiaran Barat, 46050 Petaling Jaya, Selangor Darul Ehsan, Malaysia Tel: +60-3-7955-9390, Fax: +60-3-7955-9510 **Renesas Electronics India Pvt. Ltd.**<br>No.777C, 100 Feet Road, HALII Stage, Indiranagar, Bangalore, India<br>Tel: +91-80-67208700, Fax: +91-80-67208777 **Renesas Electronics Korea Co., Ltd.**<br>12F., 234 Teheran-ro, Gangnam-Gu, Seoul, 135-080, Korea<br>Tel: +82-2-558-3737, Fax: +82-2-558-5141

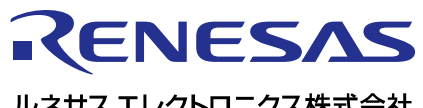

ルネサスエレクトロニクス株式会社

http://www.renesas.com

135-0061 3-2-24

http://japan.renesas.com/contact/

© 2016 Renesas Electronics Corporation. All rights reserved. Colophon 3.0

Linux Interface Specification Yocto recipe Start-Up Guide

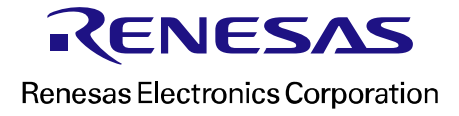